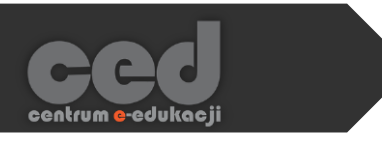

# Platforma DELTA

# Tworzenie Lekcji

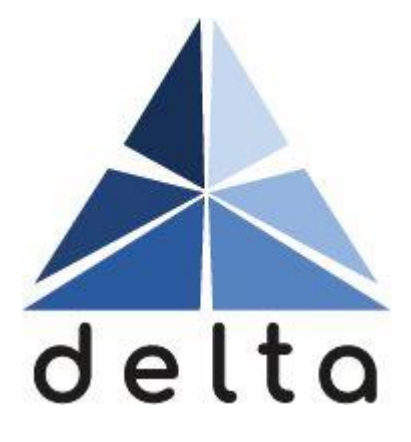

**Centrum e-Edukacji Politechniki Krakowskiej**

# **STEP**

# Spis treści

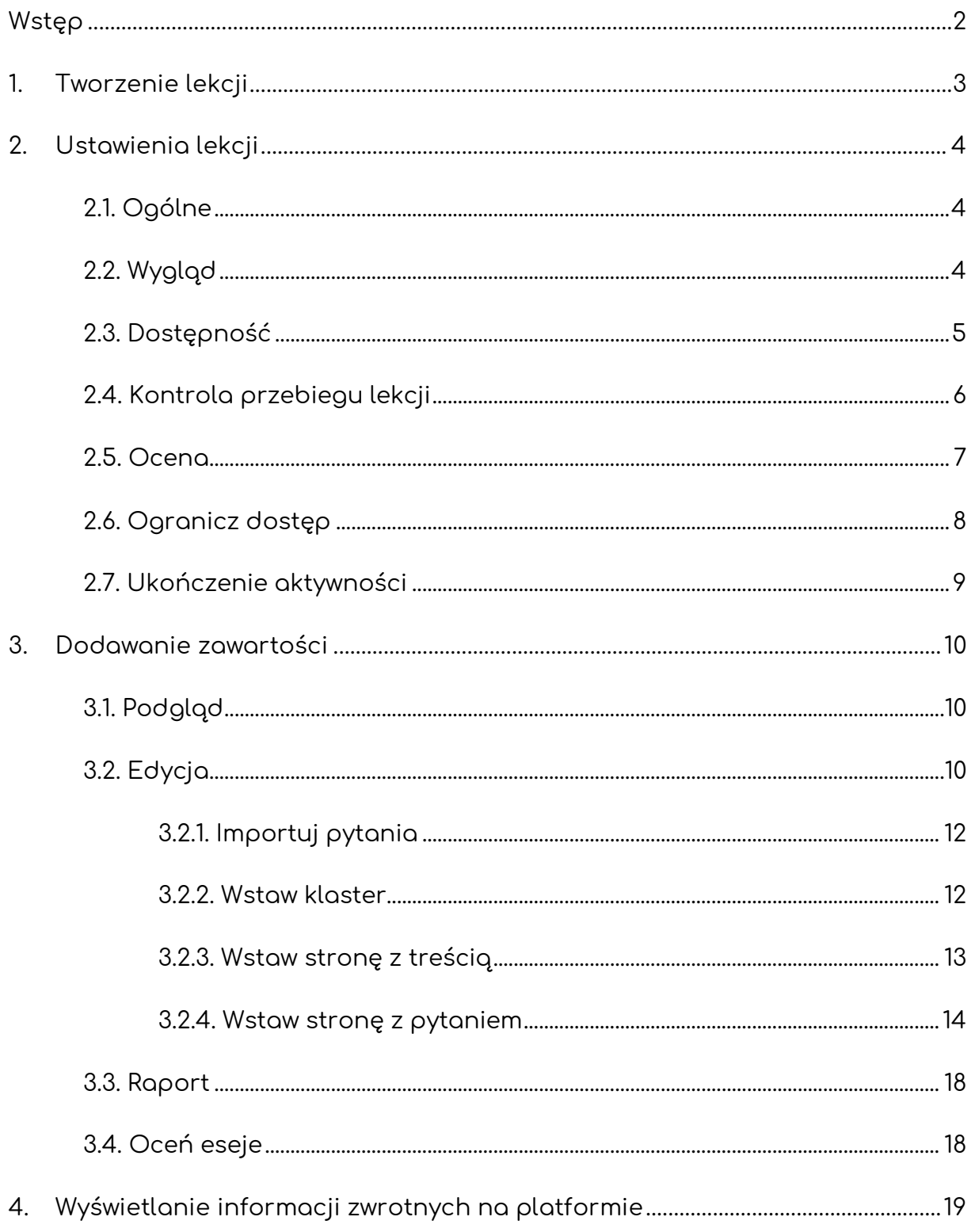

# <span id="page-2-0"></span>Wstęp

Aktywność **Lekcja** może być wykorzystywana zarówno jako swego rodzaju prezentacja, gdzie slajdy zastąpione są osobnymi stronami, lub połączenie tradycyjnego sposobu przekazywania wiedzy z interaktywnymi elementami w postaci dołączonych pytań, mających na celu sprawdzenie wiedzy.

Lekcja może być uporządkowana w sposób 'standardowy' (czyli strony w określonej kolejności – jedna po drugiej) lub w bardziej urozmaiconej kolejności za pomocą przejść, które możemy odpowiednio ustawić (dzięki czemu możemy np. utworzyć lekcję, gdzie to student wybiera 'ścieżkę' po której będzie poruszał się w trakcie lekcji).

Należy pamiętać, że lekcja nie jest aktywnością projektowaną w celu przeprowadzania testów czy też quizów (w tym celu korzystamy z aktywności **Test**), a elementy pytań są raczej przeznaczone do samodzielnego sprawdzania wiedzy zdobytej w jej trakcie.

# <span id="page-3-0"></span>1. Tworzenie lekcji

Żeby utworzyć nową lekcję, na stronie naszego kursu **Włączamy tryb edycji**  (zielony przycisk na pasku pod logiem platformy). Następnie, klikamy przycisk **Dodaj aktywność lub zasób** i z listy aktywności wybieramy **Lekcja**.

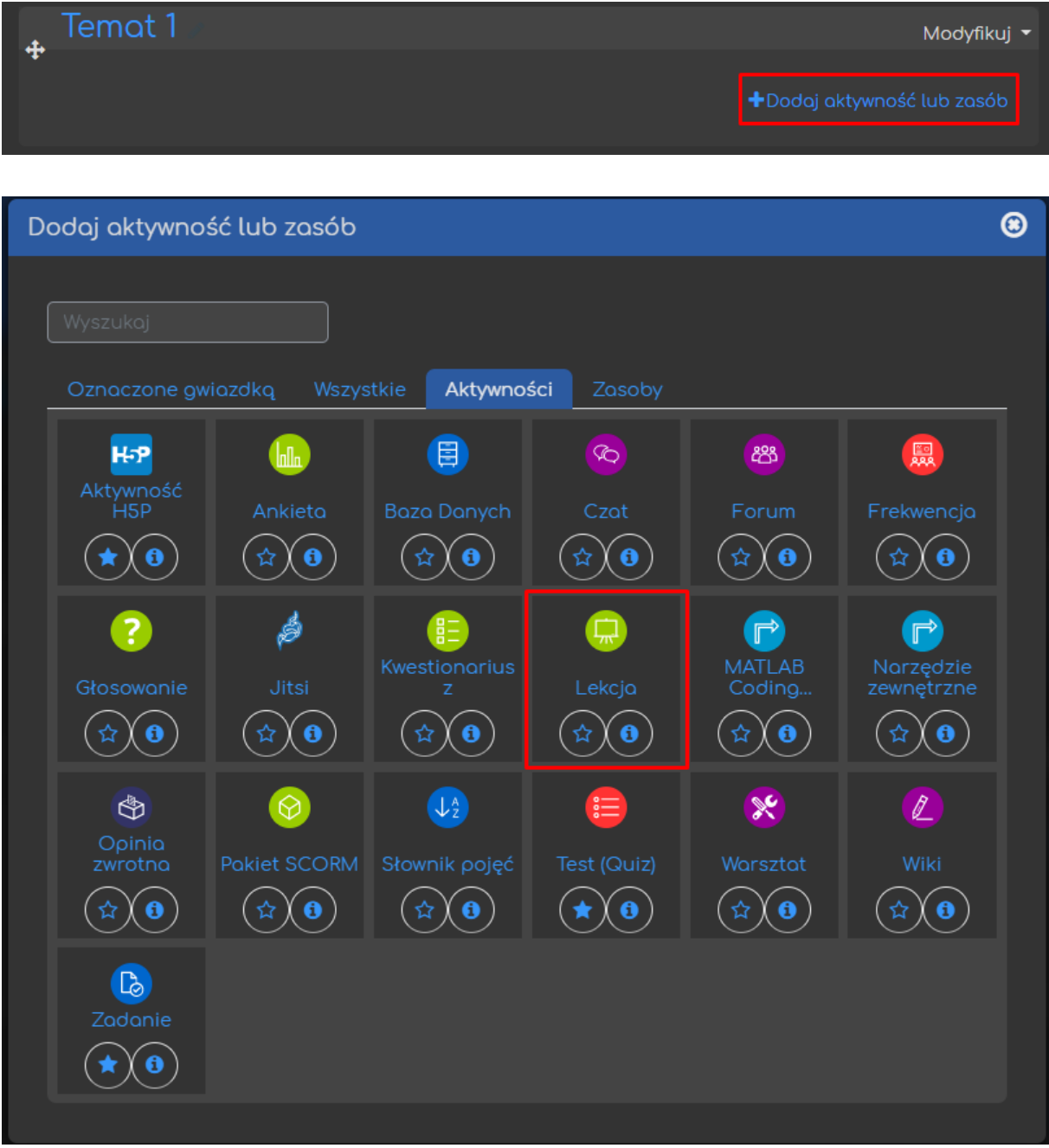

3

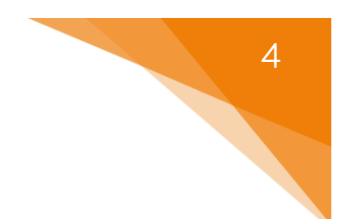

# <span id="page-4-0"></span>2. Ustawienia lekcji

Następnie, zanim zaczniemy dodawać treści czy też pytania w ramach lekcji musimy zadbać o jej ustawienia.

#### <span id="page-4-1"></span>2.1. Ogólne

Zaczynamy od ustawienia **Nazwy lekcji**, pod którą będzie ona widoczny zarówno dla prowadzących jak i uczestników (studentów). Ponadto, możemy również dołączyć **Opis**, który może być wyświetlony na stronie głównej kursu.

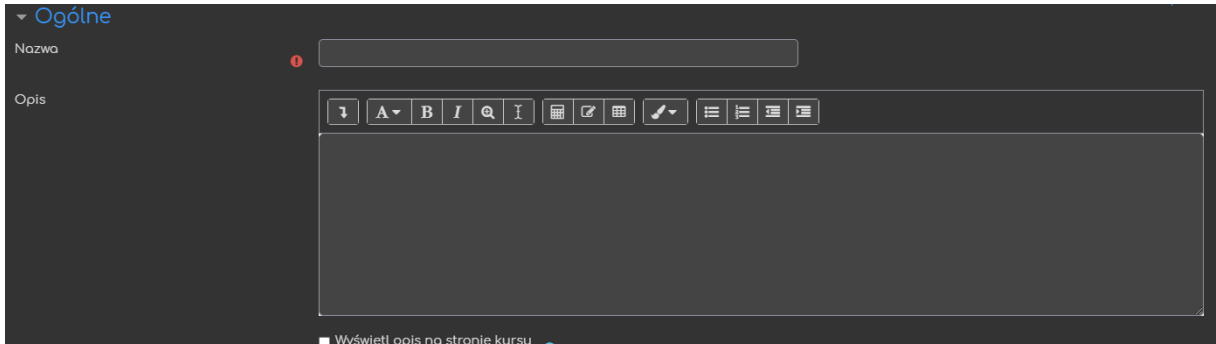

## <span id="page-4-2"></span>2.2. Wygląd

Następnie możemy ustawić opcje związane z wyglądem:

Wstaw wyskakujące okienko z plikiem lub  $\bullet$  - możliwość dołączenia dodatkowego pliku czy też strony WWW do naszej lekcji (musi być ręcznie/dodatkowo otwarte przez uczestnika). Pasek postępu **– możliwość wyświetlania** paska ukończenia danej lekcji (widoczny w trakcie jej rozwiązywania). Wyświetlaj bieżący wynik w trakcie **Open Amelius (Nielek Amelius Amelius Schwyświetlania**<br>rozwiązywania lekcji aktualnego wyniku osiągniętego w ramach lekcji. • - możliwość wyświetlania

listy stron dostępnych w ramach lekcji.

- - możliwość ukrycia widoczności menu aż do osiągnięcia (przez uczestnika) pewnego wyniku aby menu nawigacji było widoczne.
- Pokaz slajdów **byłotnie sposobu sposobu sposobu** a możliwość zmiany sposobu wyświetlania naszej lekcji na pokaz slajdów (poszczególne strony będą miały sztywno określone wielkości, tak jak standardowy pokaz slajdów).
- Maksymalna liczba odpowiedzi $\begin{array}{ccc} \bullet & 5 \end{array}$  = Opcja ograniczająca maksymalną ilość odpowiedzi, które będą dostępne dla prowadzącego przy tworzeniu pytań (tzn. przy '5' w trakcie tworzenia pytania wielokrotnego wyboru będziemy mogli utworzyć MAKSYMALNIE 5 dostępnych odpowiedzi).
- Wyświetl domyślną informację zwrotną  $\bullet$  Nie  $\bullet$  możliwość wyświetlania domyślnych informacji zwrotnych (tzn. 'To jest (nie)prawidłowa odpowiedź').
- Link do następnej aktywności **bodywności dołączenia linku do innej** aktywności, dostępnej w ramach kursu, na ostatniej stronie lekcji.

## <span id="page-5-0"></span>2.3. Dostępność

Następnie możemy ustawić opcje związane z dostępnością lekcji:

- Dostępne od  $15$ kwietnia 2021  $04$ data, po której uczestnicy mogą rozpocząć podejścia do lekcji. • Termin końcowy 15 kwietnia 2021  $04$ data, do której uczestnicy muszą zakończyć podejścia do lekcji. Limit czasu •  $\mathbf{0}$ minuty ื้ **Włacz** czas przeznaczony na pojedyncze podejście do lekcji.
- - możliwość ustawienia

klucza, wymaganego aby rozpocząć podejście do lekcji.

Zezwalaj na rozwiązywanie lekcji offline w  $\bullet$   $\sqrt{\frac{N_{\text{He}}}{N_{\text{He}}}}$  - możliwość rozwiązywania aplikacji mobilnej lekcji w aplikacji mobilnej, bez połączenia z internetem.

#### <span id="page-6-0"></span>2.4. Kontrola przebiegu lekcji

Za pomocą opcji dostępnych w tej sekcji możemy ustawić zachowanie niektórych aspektów lekcji, w trakcie podejścia do niej przez uczestników:

- Pozwól studentom na alean <mark>o Mie a</mark> opcja zezwalająca na wgląd w odpowiedzi, doowiedzi które zostały już przesłane.
- Daje możliwość ponownego  $\bigcirc$  Nie w sytuacji udzielenia niepoprawnej<br>podejścia do pytania odpowiedzi, uczestnik będzie mógł ponownie podejść do pytania.
- Maksymalna liczba podejść  $\bigcirc$   $\begin{bmatrix} 1 & \cdots & \cdots \end{bmatrix}$  dozwolona ilość podejść do

każdego pytania.

ced

Operacja po udzieleniu e | Normalnie - idź zgodnie z trybem lekcji - W przypadku poprawnej odpowiedzi udzielenia poprawnej odpowiedzi za pomocą tej opcji możemy ustawić

gdzie przeniesiony zostanie nasz uczestnik:

- **Normalnie** uczestnik będzie kontynuował zgodnie z domyślną ścieżką lekcji.
- **Pokaż stronę niewidzianą wcześniej** strony wyświetlane będą w losowej kolejności ale nie będą się powtarzać.
- **Wyświetl stronę w której nie udzielono**… strony wyświetlane w losowej kolejności, ale te gdzie uczestnik nie udzielił odpowiedzi mogą się powtarzać

• - wartość określająca ilość stron po których lekcja zostanie ukończona (wykorzystywane przy lekcjach typu Flash Cards).

6

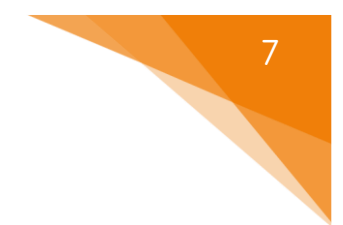

#### <span id="page-7-0"></span>2.5. Ocena

W tej sekcji znajdują się opcje związane z ocenianiem danej lekcji (można również je wyłączyć jeśli lekcja nie będzie oceniana):

- **Ocena** opcja ustalająca styl/typ oceniania lekcji:
	- o **Typ**:
		- **Żaden** lekcja nie będzie oceniane.
		- **Punkt** oceną będzie wartość punktowa.
		- **Skala** lekcja będzie oceniane wg skali, która będzie ustalona dla kursu.
	- o **Skala** (PRZY WYBRANIU TYPU SKALA) z listy skali dostępnych na naszym kursie wybieramy tą, która będzie wykorzystywana do oceny tej lekcji
	- o **Maksymalna ocena**  (PRZY WYBRANIU TYPU PUNKT) ustalamy maksymalną ilość punktów.

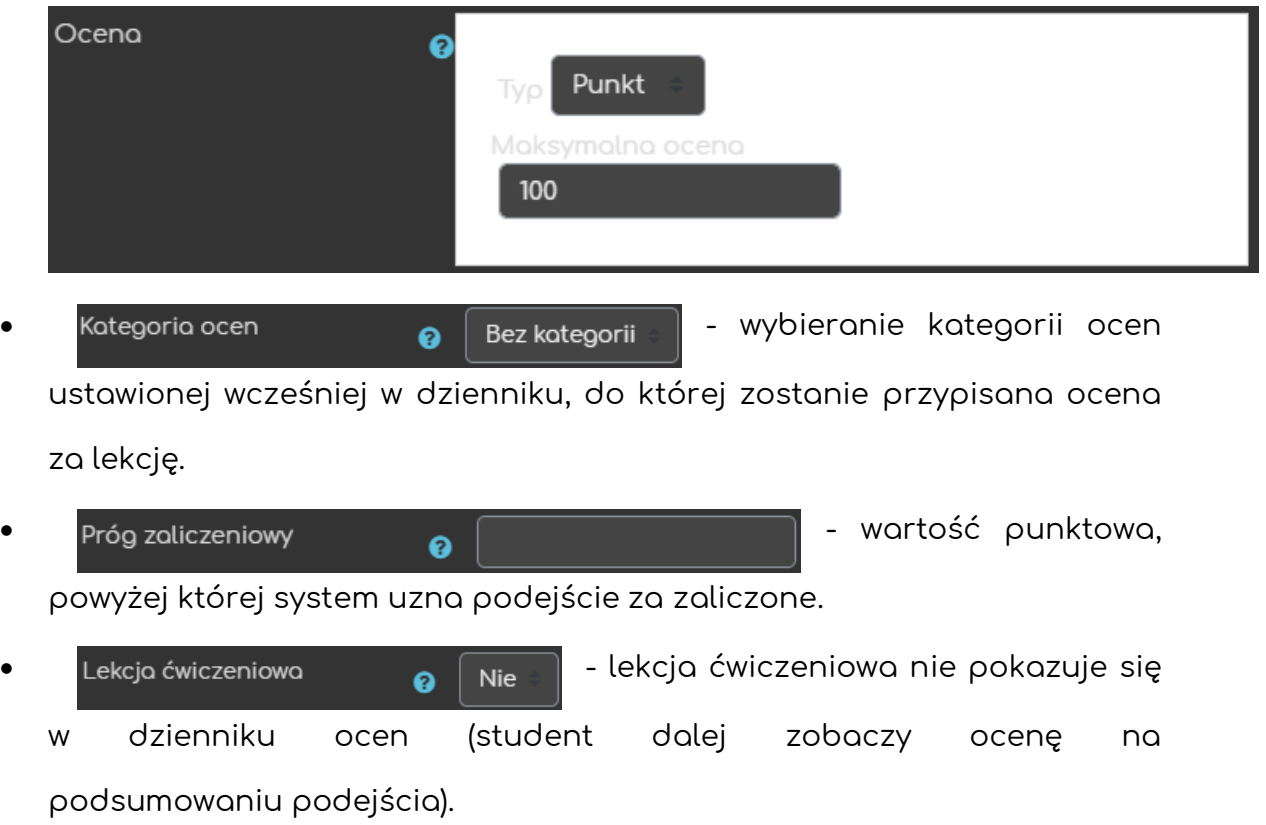

Punktacja za pytanie **od podstałacja z pako** z pytań może mieć inną wartość punktową. Ponowne podejścia (a mie = conovinych podejść do dozwolone danej lekcji. Minimalna liczba pytań  $\begin{bmatrix} 0 & 0 \\ 0 & 0 \end{bmatrix}$  - minimalna ilość pytań do obliczania

#### <span id="page-8-0"></span>2.6. Ogranicz dostęp

oceny za aktywność.

**Ograniczanie dostępu** pozwala nam na ustawienie pewnych warunków, które uczestnik musi spełnić, aby móc podejść do lekcji.

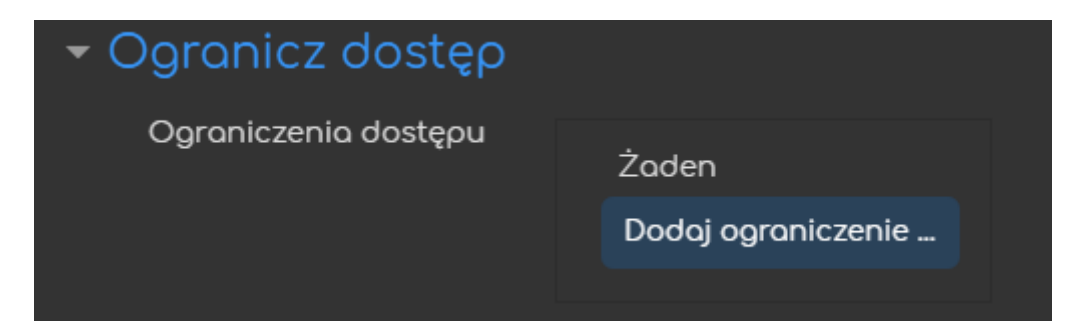

Możliwe ograniczenia dostępu to przykładowo: ukończenie (innej wybranej przez nas) aktywności, data, ocena, przynależność do określonej grupy lub grupy nadrzędnej.

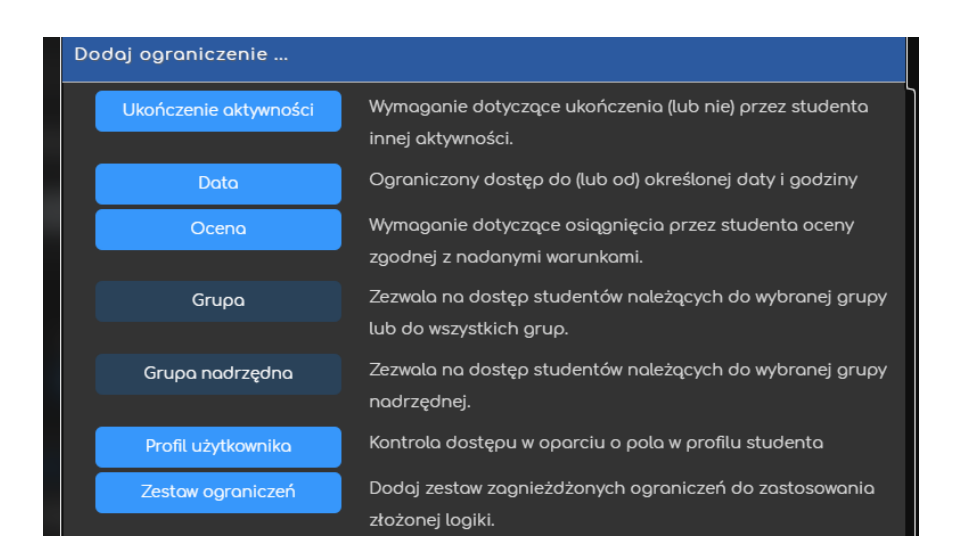

Przykładowo, gdy wybierzemy grupę, możemy zezwolić na dostęp TYLKO dla członków określonej grupy (lub na odwrót ZABLOKOWAĆ dostęp dla konkretnej grupy).

#### <span id="page-9-0"></span>2.7. Ukończenie aktywności

Opcja **ukończenie aktywności** pozwala nam na utworzenie pozycji dla tej aktywności w raporcie ukończenia aktywności, przez co mamy do dyspozycji szybki podgląd, czy nasi uczestnicy ukończyli daną aktywność na podstawie warunków, które wybierzemy (raport jest dostępny w zakładce **Raporty**, w bloku **Administracja**).

- **Śledzenie ukończenia** uruchomianie tej opcji dla danej aktywności:
	- ❖ **Nie wykrywaj ukończenia aktywności** opcja zostaje wyłączona.
	- ❖ **Studenci mogą ręcznie oznaczyć tę…** każdy z uczestników na stronie głównej kursu będzie miał możliwość oznaczenia tej aktywności jako ukończoną.
	- ❖ **Pokaż aktywność jako ukończoną…** ukończenie będzie oznaczone na podstawie warunków, które wybierzemy (przykładowo: wejście do aktywności, otrzymanie oceny).
- **Oczekiwane ukończenie do** informacja dla prowadzącego w raportach kiedy przewidywane jest ukończenie aktywności (nie wpływa na dostęp przez uczestników).

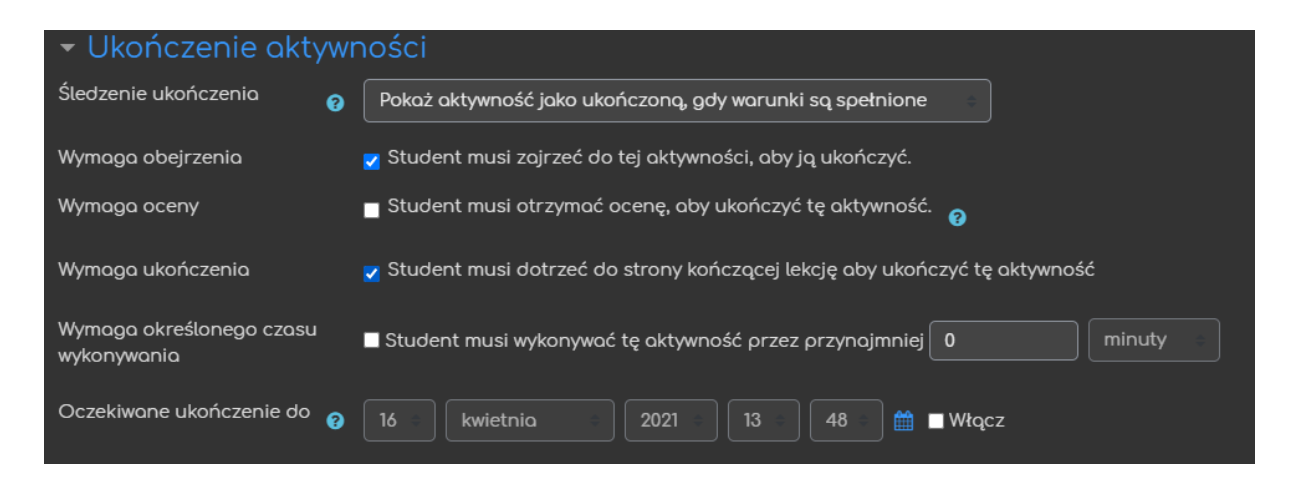

ced

#### <span id="page-10-0"></span>3. Dodawanie zawartości

Po utworzeniu lekcji zostaniemy przeniesieni do ekranu kontroli nad daną aktywnością. W tym miejscu możemy zarówno przeglądać jak i edytować lekcje (dodawać, zmieniać, usuwać zawartości) ale także przeglądać raporty dotyczące postępów uczestników czy też oceniać pytania typu esej (jeśli zostały dodane).

#### <span id="page-10-1"></span>3.1. Podgląd

W tej sekcji mamy możliwość podglądu naszej lekcji z perspektywy uczestnika. Coś o czym należy pamiętać to aby przejść ze strony z pytaniem należy wprowadzić/wybrać jedną z odpowiedzi – innymi słowy udzielić odpowiedzi.

#### <span id="page-10-2"></span>3.2. Edycja

W ramach edycji mamy dostęp do dwóch typów podglądu: zwinięty i rozszerzony. Pierwszy z nich ułatwia nam dodawanie pojedynczych stron (z treścią lub z pytaniami), natomiast drugi ułatwia podgląd przejść wewnątrz pomiędzy stronami w lekcji.

1) **TRYB ZWINIĘTY**:

ced

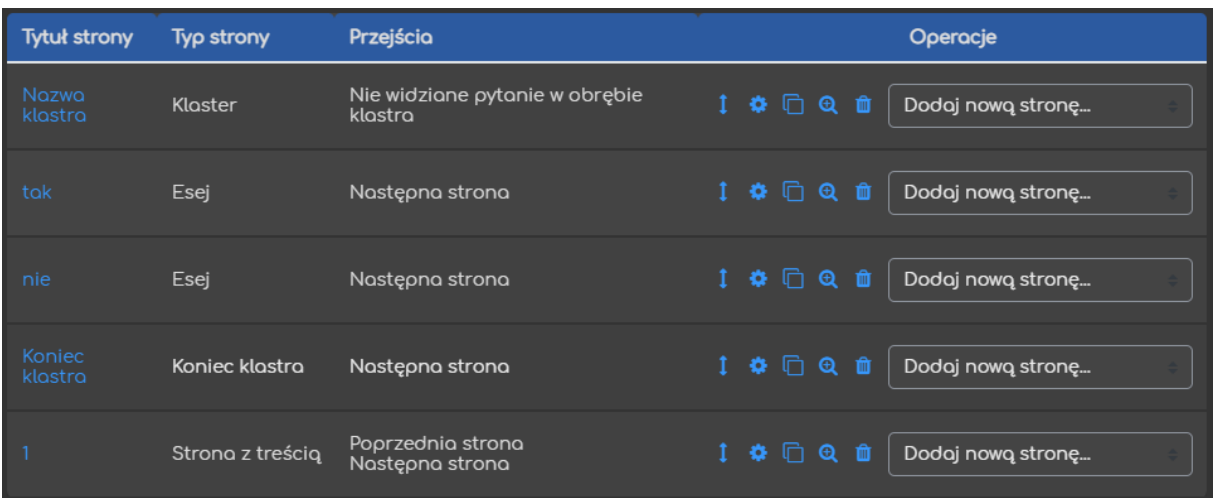

#### 2) **TRYB ROZSZERZONY**:

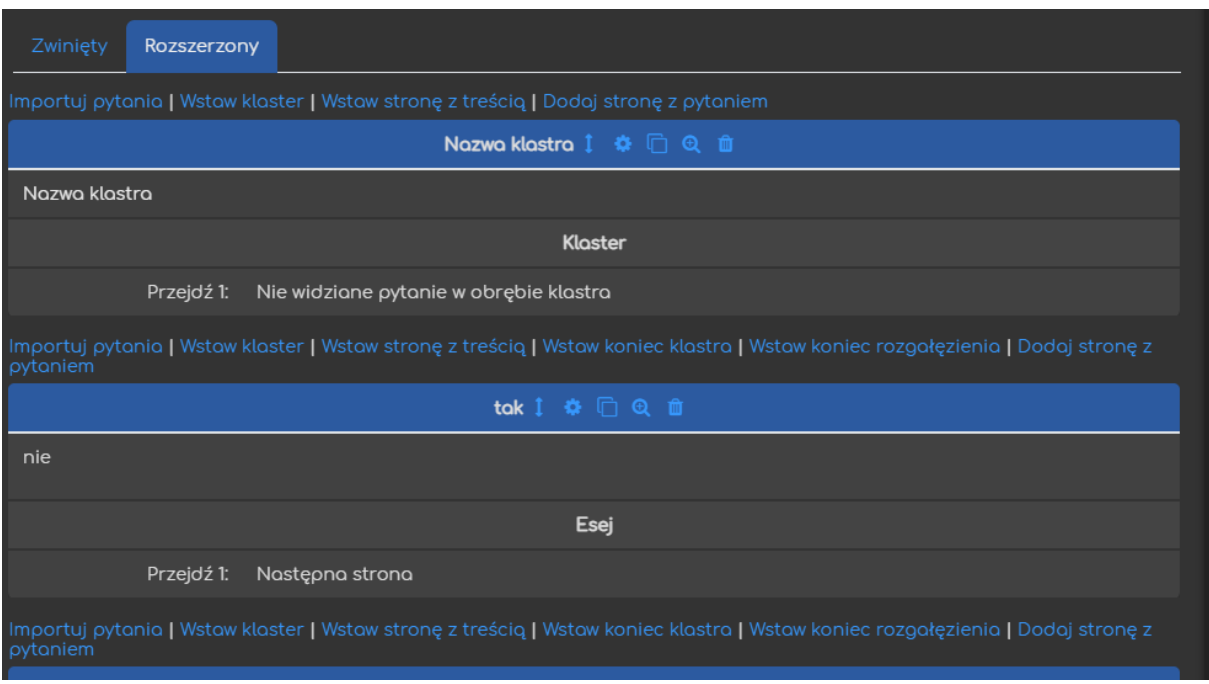

W ramach dodawania zawartości mamy dostępne cztery opcje:

- **Importuj pytania** możliwość importu pytań zapisanych wcześniej w jednym z dostępnych formatów.
- **Wstaw klaster**  możliwość wstawienia tzw. klastera, czyli zbioru treści/pytań wyświetlanych w losowej kolejności.
- **Wstaw stronę z treścią** możliwość wstawienia strony zwierającej treść.
- **Wstaw stronę z pytaniem**  możliwość wstawienia strony zawierającej pytanie.

#### 3.2.1. Importuj pytania

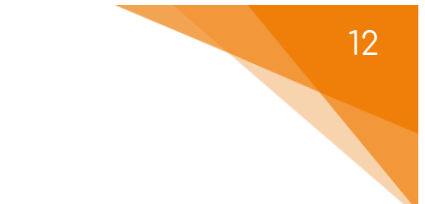

<span id="page-12-0"></span>Jeśli chodzi o import pytań, rozpoczynamy od wyboru formatu w jakim zostały one zapisane. Następnie możemy przesłać dany plik w poniższym oknie.

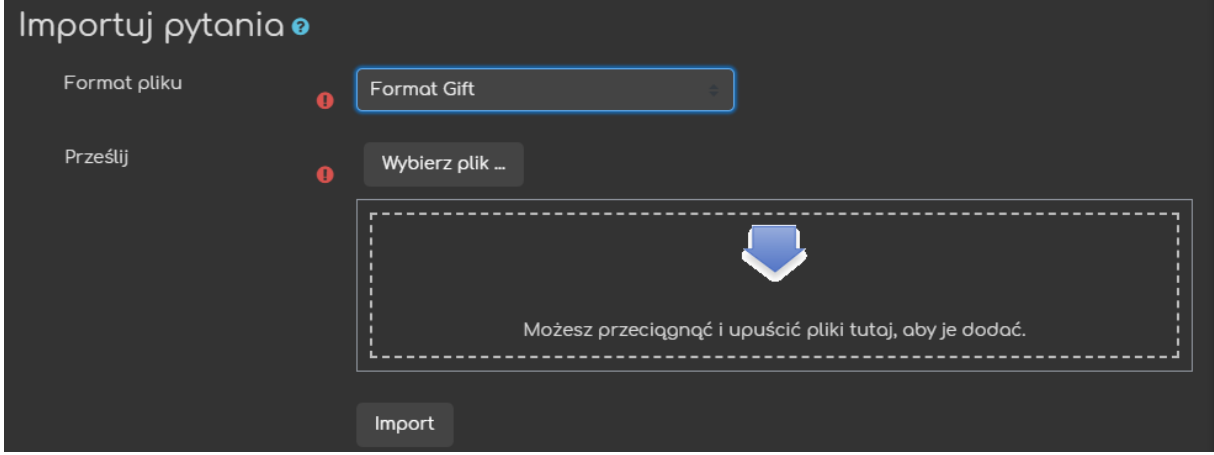

Po kliknięciu przycisku **Import**, plik zostanie zaimportowany (o czym poinformuje nas system) a zawarte w nim pytania pojawią się na liście zawartości lekcji (możemy je edytować tak jak wszystkie inne strony).

**JEŚLI LEKCJA ZAWIERA JUŻ JAKIEŚ STRONY, MOŻLIWOŚĆ IMPORTOWANIA PYTAŃ ZNAJDUJE SIĘ NA ROZSZERZONYM EKRANIE EDYCJI!**

#### 3.2.2. Wstaw klaster

<span id="page-12-1"></span>Klaster to zbiór stron prezentowanych uczestnikom w losowej kolejności aż udzielą poprawnej odpowiedzi na zawarte w nim pytania. Żeby klaster mógł funkcjonować poprawnie musimy dodać jeszcze Koniec klastra. Dzięki czemu, wszystkie strony zawarte pomiędzy klastrem a jego końcem będą uznane jako jego część.

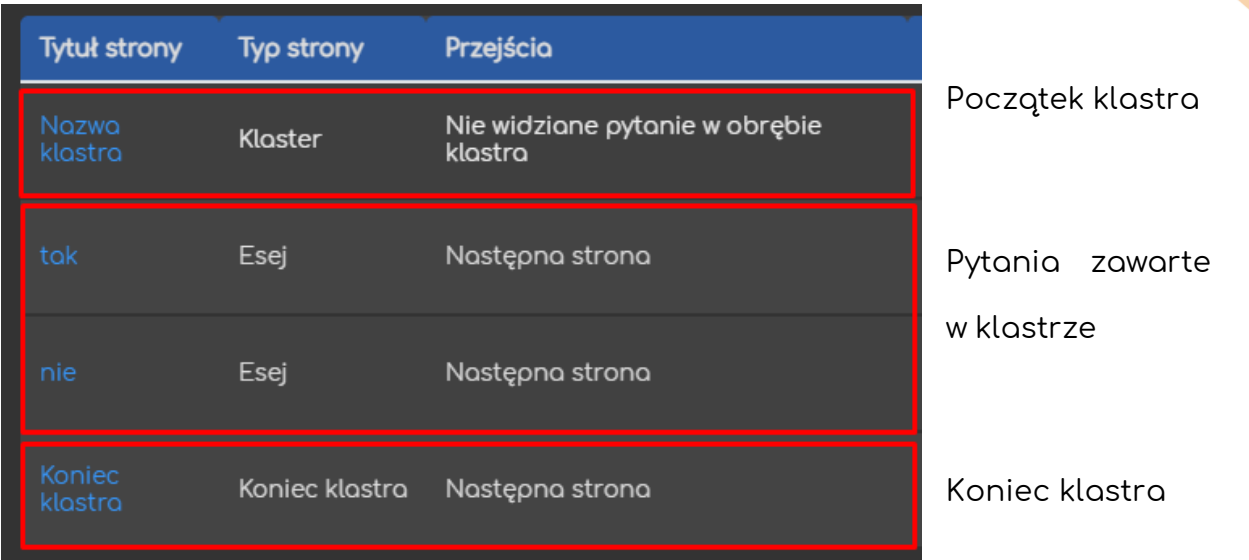

Po udzieleniu poprawnej odpowiedzi na pytania zawarte w klastrze, uczestnik zostanie przeniesiony do kolejnej strony – pierwszej dostępnej poza klastrem.

#### 3.2.3. Wstaw stronę z treścią

<span id="page-13-0"></span>Strona z treścią pozwala na udostępnienie zarówno tekstu i zdjęć ale również plików audio/wideo w ramach danej lekcji. Po wybraniu odpowiedniej opcji na ekranie edycji, zostaje ona utworzona i natychmiast możemy przejść do jej edycji. Zaczynamy od wprowadzenia jej **Tytułu**, co jest bardzo istotne, z racji przejść pomiędzy poszczególnymi stronami, które będziemy potem ustawiać (Zawartość #). W oknie **Zawartość strony** wprowadzamy faktyczną treść, która ma być wyświetlana. Mamy tutaj również możliwość dołączenia wspomnianych plików audio/wideo. W razie potrzeby możemy również nagrać i dołączyć taki plik.

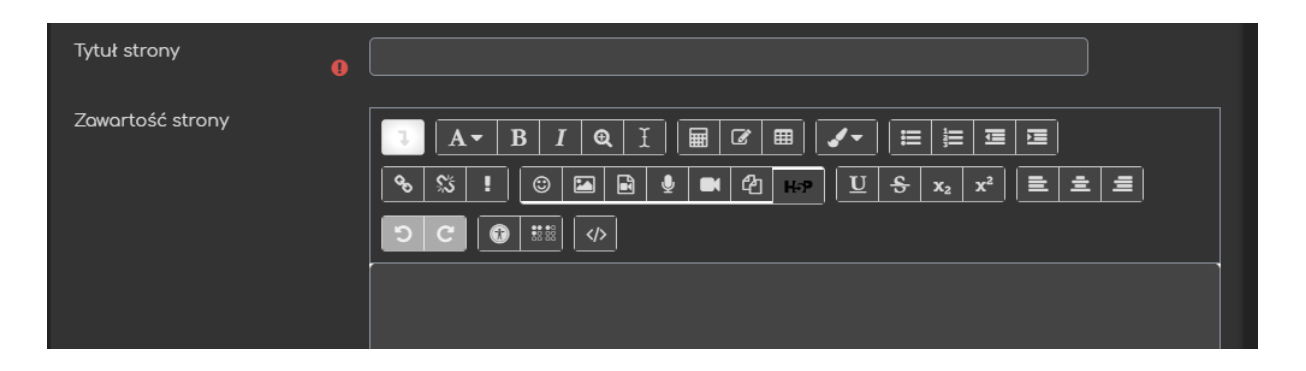

Poniżej zawartości mamy opcje związane ze sposobem wyświetlania przycisków przejść pomiędzy stronami – v Uporządkować przyciski zawartości poziomo? oraz możliwość w(y)łączenia wyświetlania danej strony w ramach menu nawigacji lekcji - **. . .** Wyświetlić w menu?

Poniżej w sekcjach **Zawartość #** możemy ustawić poszczególne przyciski umożliwiające przechodzenie do danych stron w ramach naszej lekcji:

- **Opis** etykieta danego przycisku.
- **Przejdź** strona do której dany przycisk ma prowadzić (jeśli przycisk ma prowadzić do konkretnej strony w naszej lekcji możemy ją tutaj odnaleźć po jej tytule).

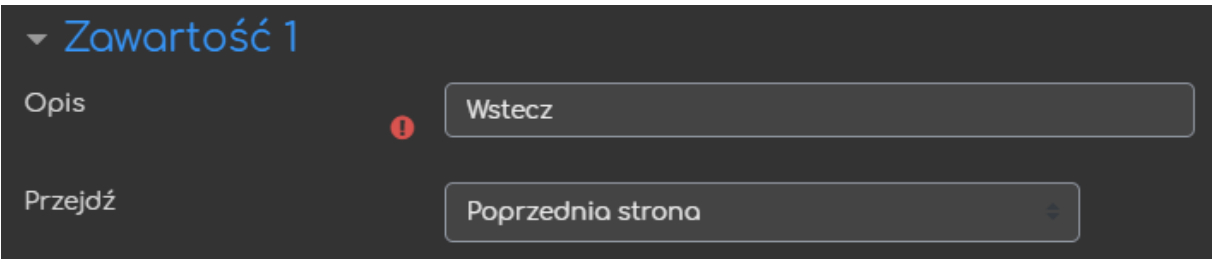

#### 3.2.4. Wstaw stronę z pytaniem

<span id="page-14-0"></span>Strona z pytaniem pozwala na wstawienie jednego z kilku rodzajów pytań (ilość ograniczona w porównaniu do testu), w ramach danej lekcji. Po wybraniu odpowiedniej opcji na ekranie edycji, zostaje ona utworzona i natychmiast możemy przejść do jej edycji. Zaczynamy od wyboru rodzaju pytania, które chcemy utworzyć:

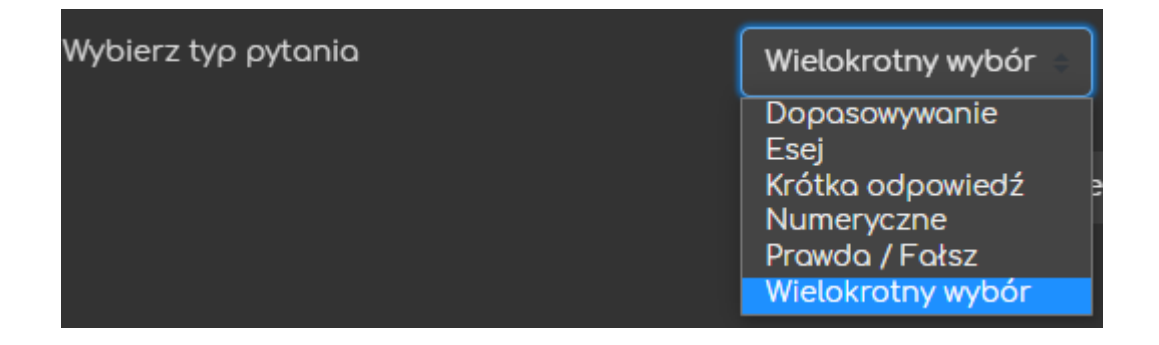

Niezależnie od rodzaju pytania, dwie następne informacje, które musimy wprowadzić to: **Tytułu** strony, co jest bardzo istotne, z racji przejść pomiędzy poszczególnymi stronami, które będziemy potem ustawiać (Zawartość #) oraz treść/polecenie danego pytania **Zawartość strony**.

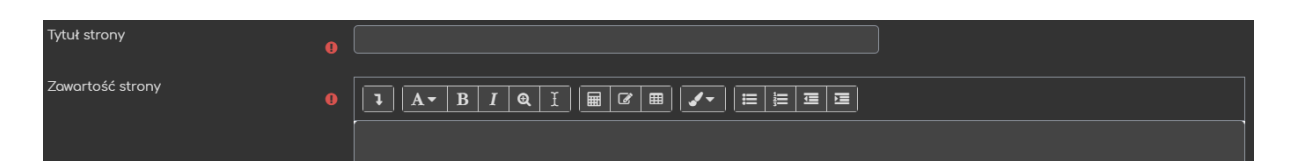

Różnice pomiędzy pytaniami pojawiają się przy wprowadzaniu poszczególnych odpowiedzi:

**A. Dopasowywanie**

Jeśli chodzi o ten typ pytania, musimy dodatkowo ustawić **Informację zwrotną po poprawnej/złej odpowiedzi**. Przy obu wersjach możemy również dodać konkretne przejścia (np. zła odpowiedź może prowadzić do fragmentu lekcji, w której ten temat był omawiany). Jeśli w ustawieniach zezwoliliśmy na punktacje za pytanie możemy również ustawić pkt za te odpowiedzi.

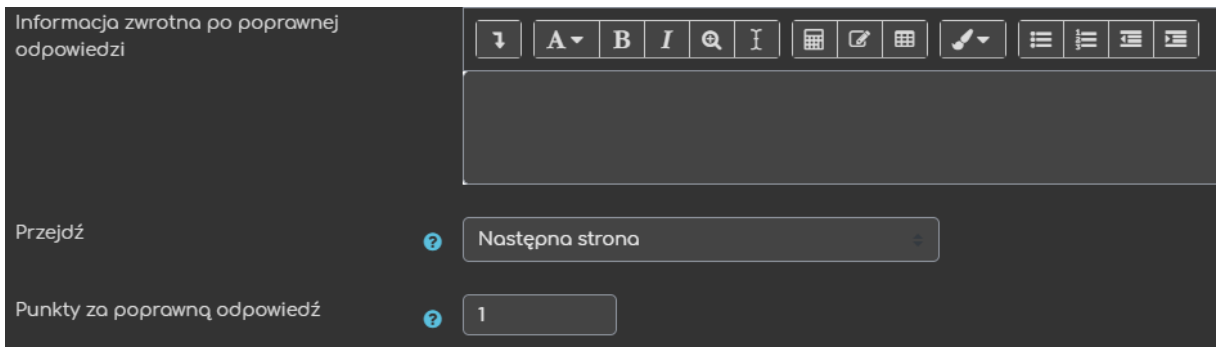

Same odpowiedzi składają się z dwóch części: **odpowiedzi** i **pasującego z odpowiedzią** (innymi słowy para, którą trzeba dopasować).

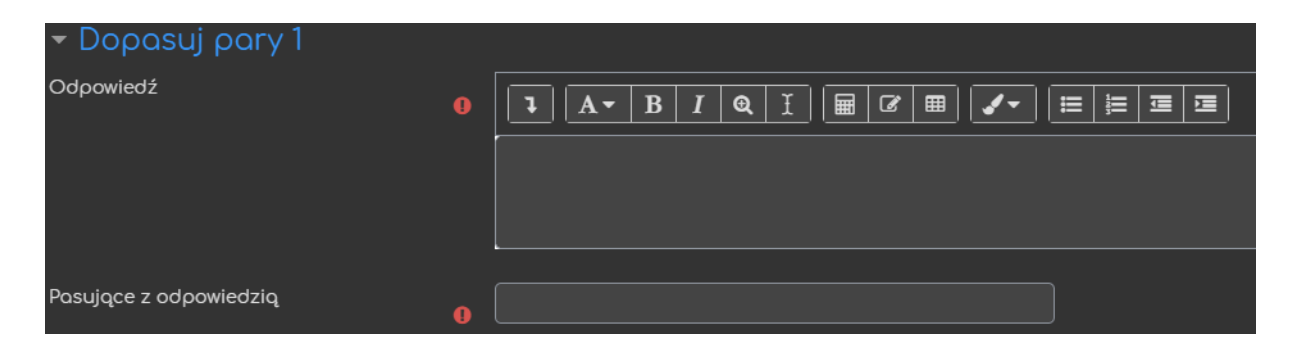

15

#### **B. Esej**

Pytanie typu esej wymaga od nas ustawienia przejścia oraz potencjalnie ilości punktów, które można zdobyć za to pytanie (jeśli zezwoliliśmy na punktacje za pytanie).

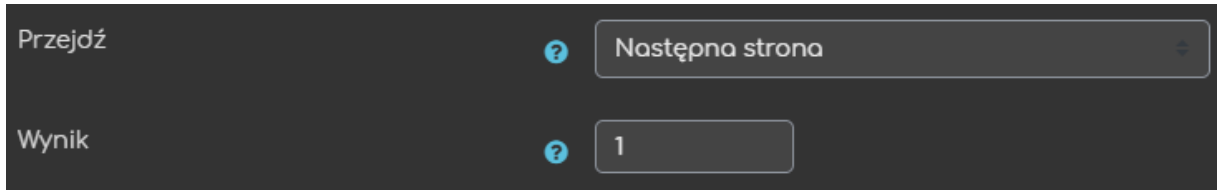

**C. Krótka odpowiedź**

Przy krótkiej odpowiedzi mamy dodatkową opcję - Użyj wyrażeń regularnych, która wymusza na systemie sprawdzanie wielkości liter we wprowadzanych odpowiedziach. Jeśli chodzi o same odpowiedzi ustawiamy ich treść (pierwsze okno) oraz informacje zwrotną (drugie okno). Poniżej ustawiamy przejście przypisane do tej konkretnej odpowiedzi oraz pkt (jeśli zezwoliliśmy na punktacje za pytanie w ustawieniach lekcji).

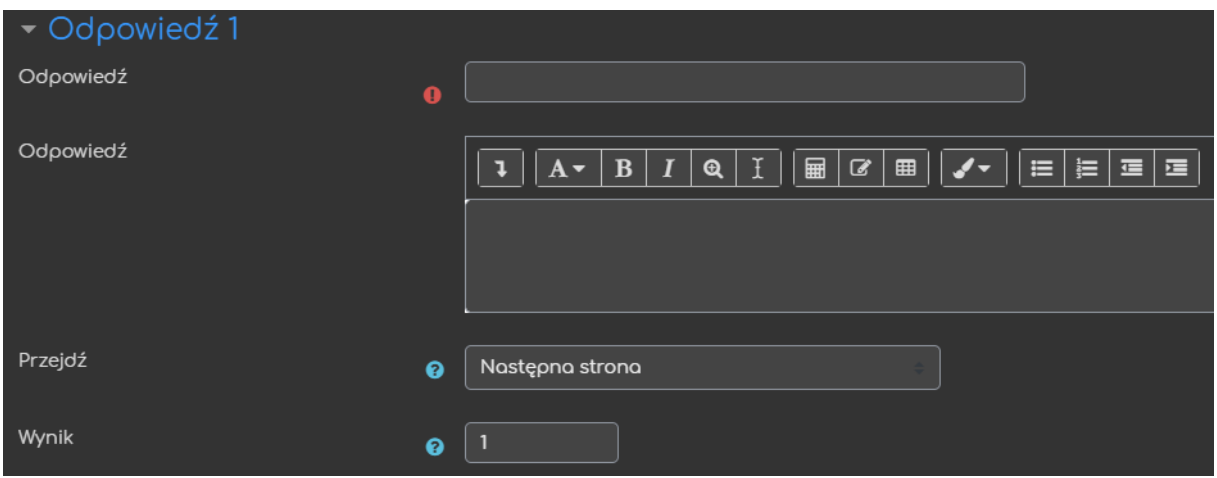

#### **D. Numeryczne**

Pytanie numeryczne działa dokładnie w taki sam sposób jak krótkiej odpowiedzi, z tym że w oknie gdzie wprowadzana jest odpowiedź na pytanie będziemy wprowadzać albo konkretną wartość liczbową albo przedział (2:5 – oznacza że przyjmowane są wartości od 2 do 5 włącznie).

#### **E. Prawda/Fałsz**

Jeśli chodzi o ten typ pytania, musimy dodatkowo ustawić **Informację zwrotną po poprawnej/złej odpowiedzi**, gdzie wprowadzamy również treść poprawnej i niepoprawnej odpowiedzi. Przy obu wersjach możemy również ustawić konkretne przejścia (np. zła odpowiedź może prowadzić do fragmentu lekcji, w której ten temat był omawiany). Jeśli w ustawieniach zezwoliliśmy na punktacje za pytanie możemy również ustawić pkt za te odpowiedzi.

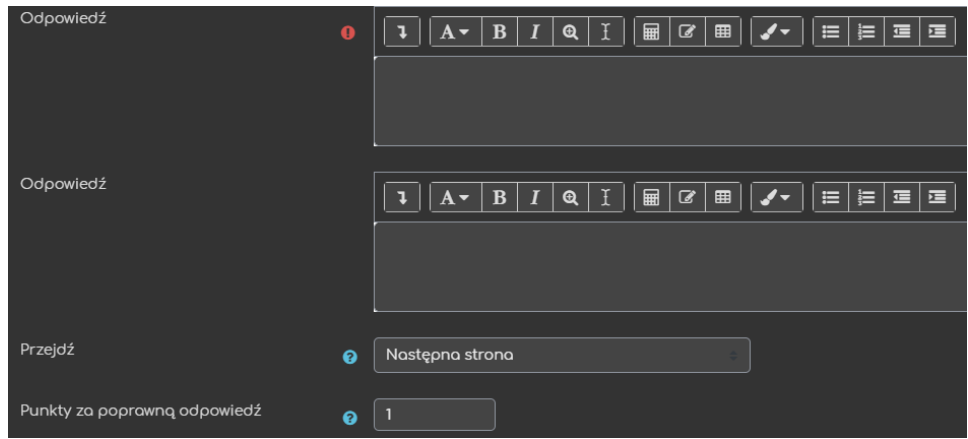

**F. Wielokrotny wybór**

Przy wielokrotnym wyborze mamy dodatkową opcję – Wielokrotny wybór, czyli możliwość stworzenia pytania, gdzie zaznaczyć można kilka odpowiedzi. Jeśli chodzi o same odpowiedzi ustawiamy ich treść (pierwsze okno) oraz informacje zwrotną (drugie okno). Poniżej ustawiamy przejście przypisane do tej konkretnej odpowiedzi oraz pkt (jeśli zezwoliliśmy na punktacje za pytanie w ustawieniach lekcji).

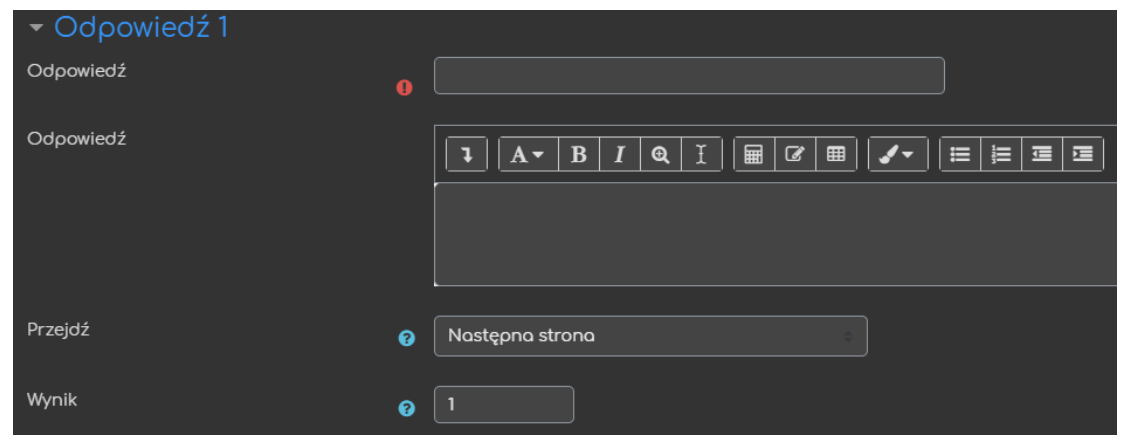

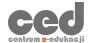

#### <span id="page-18-0"></span>3.3. Raport

W tej sekcji możemy przejść do szczegółowych informacji na temat wszystkich, ale również pojedynczych podejść do danej lekcji. Znajdują się tu również statystyki dotyczące punktów, czasu przejścia/rozwiązania lekcji czy też oceny.

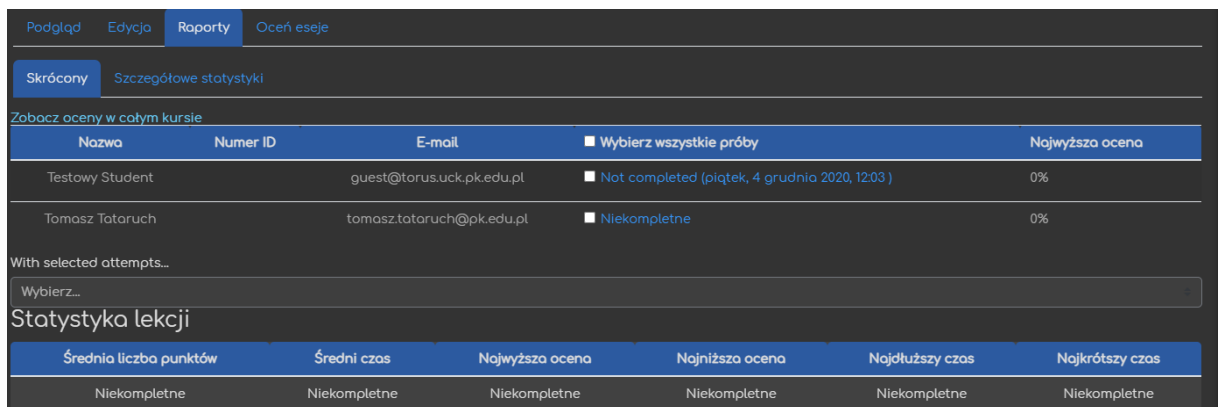

#### <span id="page-18-1"></span>3.4. Oceń eseje

W ostatniej sekcji mamy dostęp do oceniania poszczególnych esejów (jeśli pytanie tego typu zostało zawarte w lekcji). Po ocenie mamy również możliwość wysłania danej oceny na adres mailowy danego uczestnika czy też hurtowo dla wszystkich osób podchodzących do lekcji. W mailu zawarte są zarówno informacje nt. punktów i oceny, ale również przesłany tekst wraz z informacjami zwrotnymi utworzonymi przez prowadzącego.

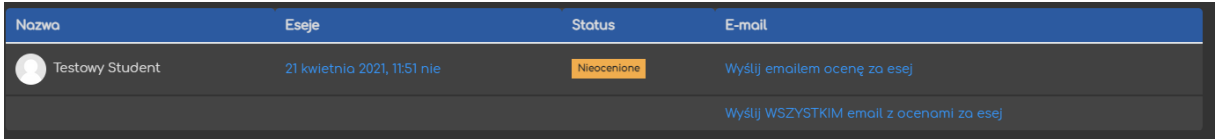

# <span id="page-19-0"></span>4. Wyświetlanie informacji zwrotnych na platformie

Z uwagi na to, jak funkcjonuje aktywność Lekcja w samej platformie Moodle (nie jest to kwestia wewnętrznych ustawień na DELCIE, ani nie ma możliwości edytowania tych elementów) nie ma możliwości dostępu do informacji zwrotnych, wystawionych przez prowadzącego w ramach oceny eseju, domyślnie na samej platformie. Aby taką możliwość uaktywnić należy na swoim kursie dodać dodatkowy blok nawigacyjny (bloki z prawej strony ekranu).

Rozpoczynamy od **Włączenia trybu edycji**, a następnie w prawym dolnym rogu

odnajdujemy blok **Dodaj blok**. Następnie z listy wybieramy **Lesson essays feedback**. Po dodaniu tego bloku, każdy z uczestników, który otrzyma jakąś informację zwrotną w ramach oceny za lekcje będzie mógł ją podglądnąć korzystając właśnie z tego bloku.

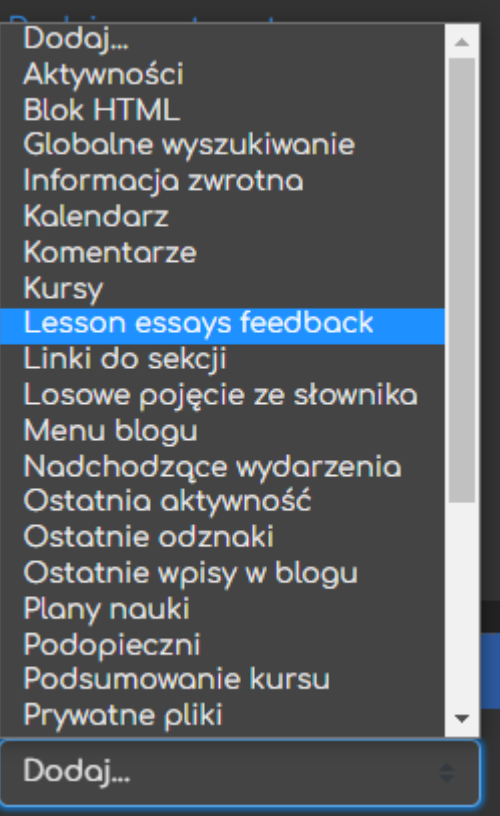

Poradnik powstał w

**Centrum e-Edukacji Politechniki Krakowskiej**

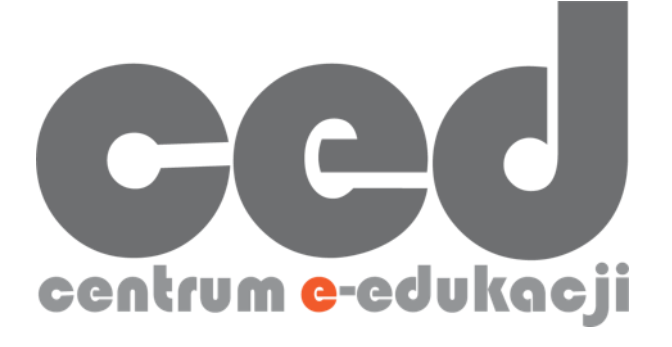

W razie powstania pytań prosimy o kontakt:

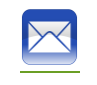

[ced@pk.edu.pl](mailto:ced@pk.edu.pl)

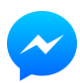

<https://m.me/107224210901899>

(**↑**Messenger fanpage'a CED na Facebooku**↑**)

20

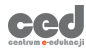